## **Adaptive Management & Wetland Restoration**

**Rock River Basin TMDL**

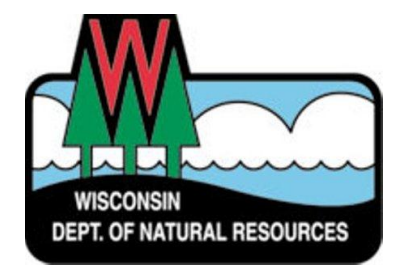

**Mike Vollrath** NPS Coordinator & Rock River Basin TMDL Coordinator WDNR, Southern District [michael.vollrath@wisconsin.gov](mailto:michael.vollrath@wisconsin.gov)

#### **Sarah MacFarland** Rock River TMDL Coordination Assistant WDNR, Southern District [sarah.macfarland@wisconsin.gov](mailto:sarah.macfarland@wisconsin.gov)

# **Rock River Basin** Total Daily Maximum Load (TMDL)

**Overview**

**Mike Vollrath**

NPS Coordinator & Rock River Basin TMDL Coordinator WDNR Southern District [michael.vollrath@wisconsin.gov](mailto:michael.vollrath@wisconsin.gov)

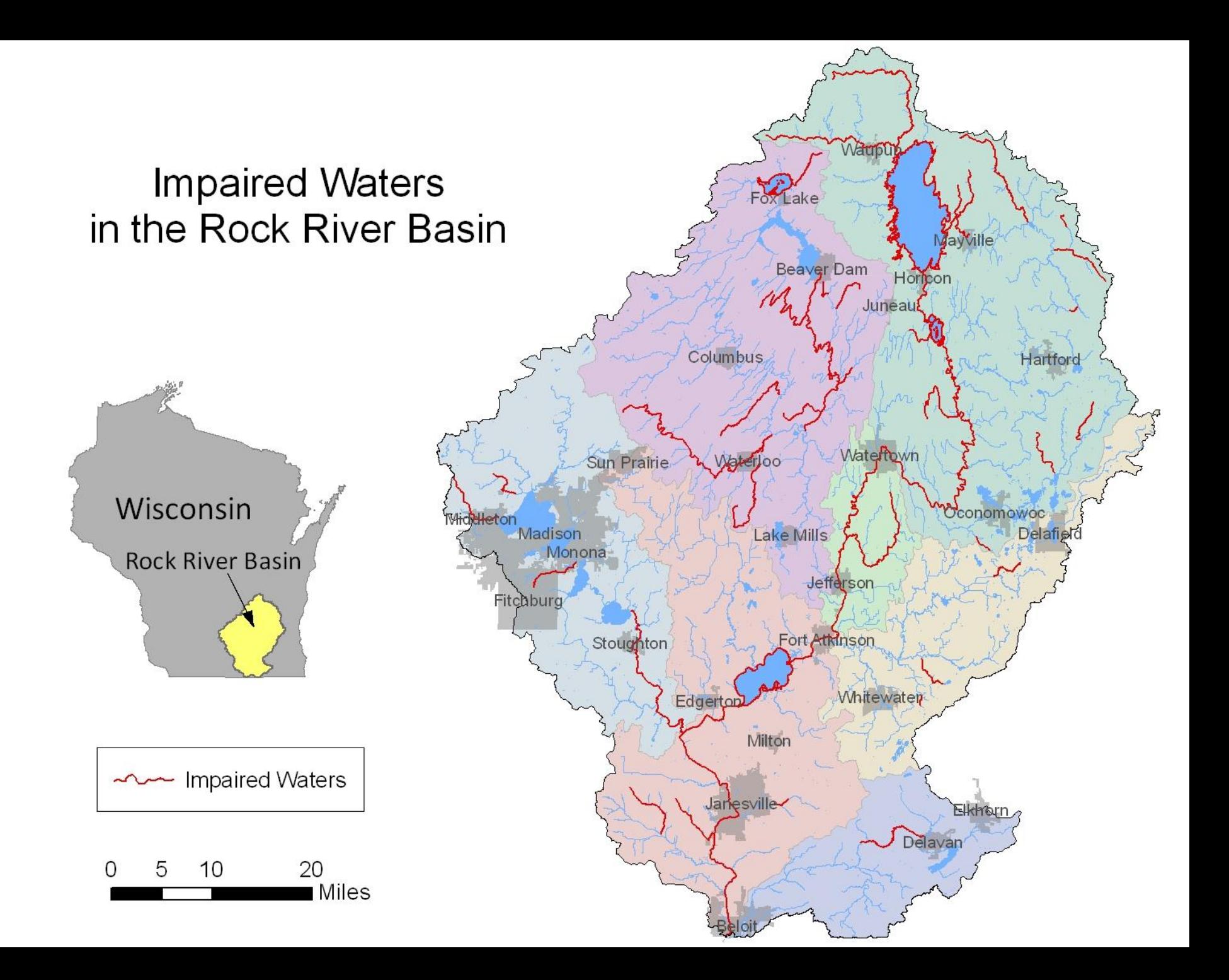

### **Pollutants of Concern**

The Rock River TMDL addresses 62 impaired waters

- 20 impaired by sediment only
- 3 impaired by phosphorus only
- 39 impaired by both sediment and phosphorus

### **Rock River at Afton, WI**

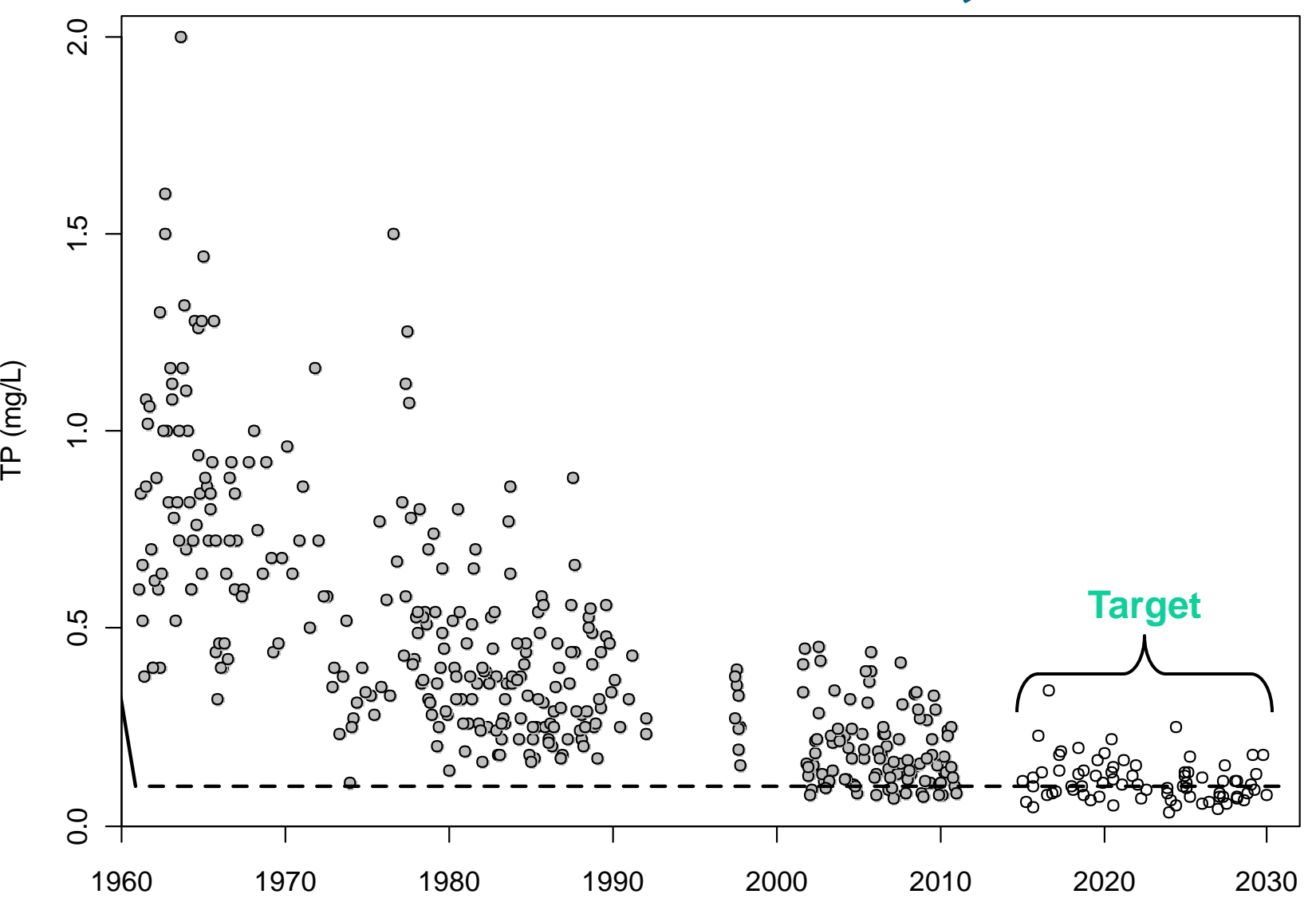

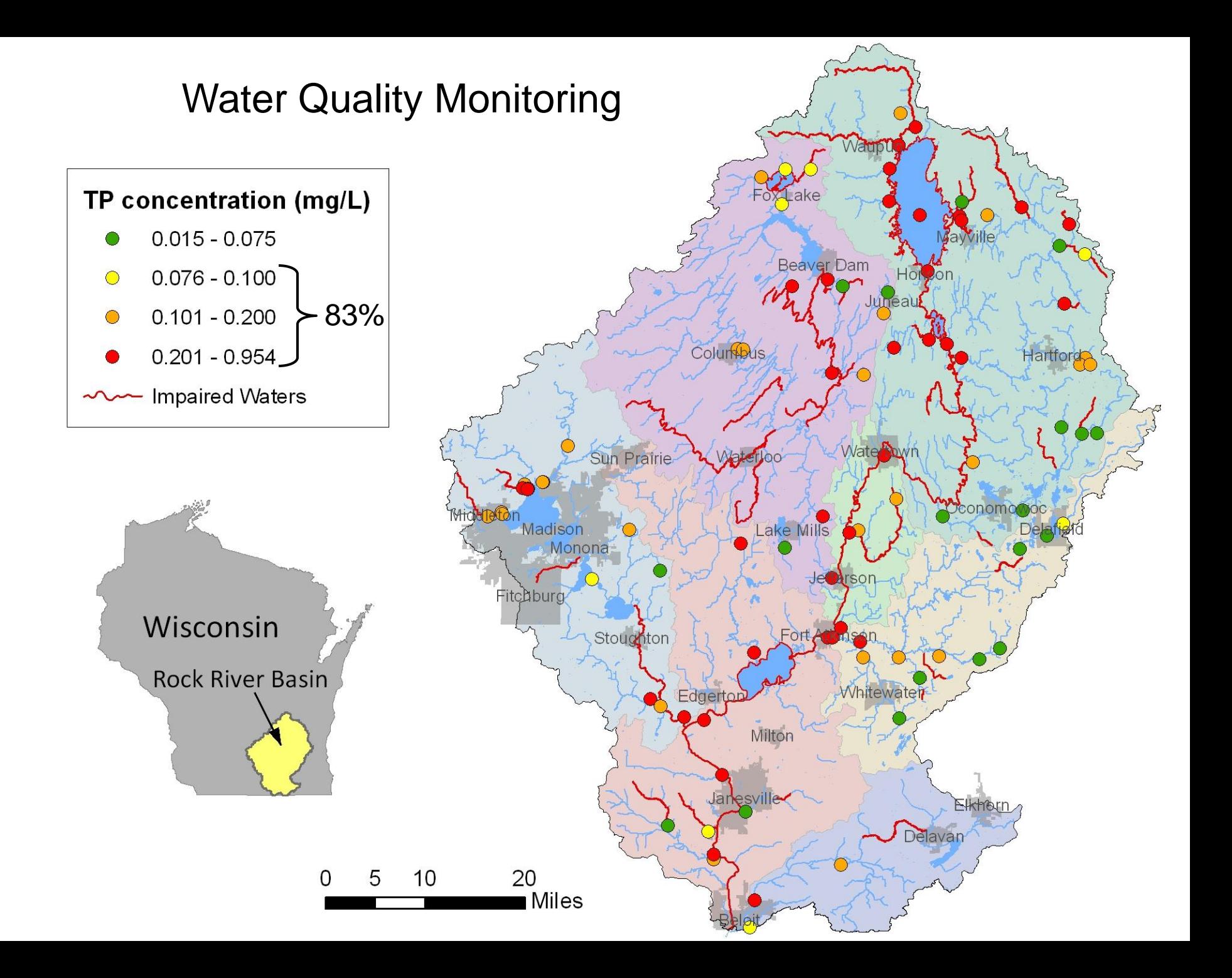

### **What are TMDLs?**

#### The amount of a pollutant a waterbody can receive and still meet water quality standards

(Essentially, a water pollution budget)

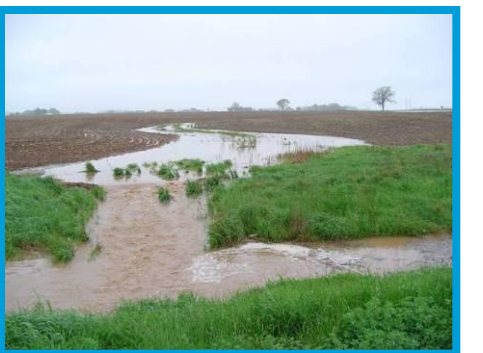

#### **Load Allocation Waste Load Allocation**

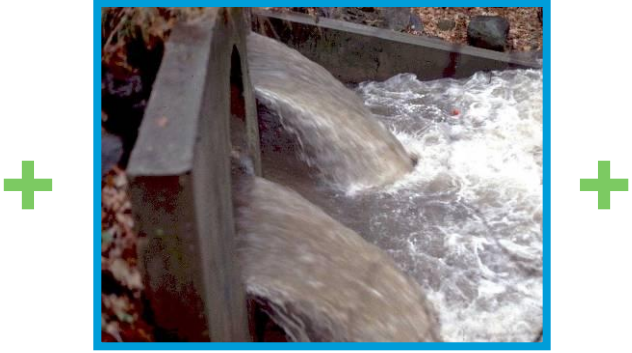

#### **Margin of Safety**

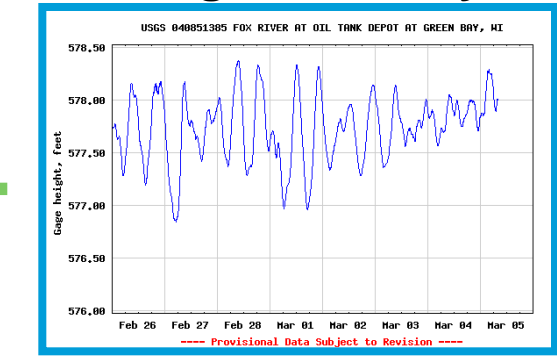

# **TMDL Allocations**

### **Waste Load Allocation**

- WWTPs / POTWs
- Industries
- MS4s
- Non-Metallic Mines
- Construction Sites
- CAFOs

#### **Load Allocation**

- Agricultural
- Non-permitted Urban
- **Background**

### **Phosphorus Water Quality Targets**

#### **NR 102 Phosphorus Criteria**

 $\geq 0.100$  mg/L for rivers named in statute

 $\geq$  0.075 mg/L for all other streams and rivers

0.100 mg/L for impoundments *(Koshkonong & Sinissippi)*

0.040 mg/L for shallow lakes *(Fox)*

**Poll and Q&A** 

## **Adaptive Management**

**One of two alternative compliance options**

**Mike Vollrath** NPS Coordinator & Rock River Basin TMDL Coordinator WDNR Southern District [michael.vollrath@wisconsin.gov](mailto:michael.vollrath@wisconsin.gov)

# **AM as a compliance tool**

- Between a permitee or group of permitees and the community  $-$  ag or urban stormwater
	- Must meet certain eligibility criteria:
		- Receiving waterbody must exceed water quality criterion
		- Non-point source P loading must be at least 50%
		- Permitee must require filtration to meet discharge limit

# **Adaptive Management**

- Aspects of AM plan must be placed in permit
	- Time frame
	- Proposed practices
	- Identified Action Area
- Generally require less information from agriculture than trades
- Success based on meeting in-stream WQ criteria at reach discharge point
	- Monitoring, not accounting

### **Phosphorus Water Quality Targets**

#### **NR 102 Phosphorus Criteria**

 $\geq 0.100$  mg/L for rivers named in statute

 $\geq$  0.075 mg/L for all other streams and rivers

0.100 mg/L for impoundments *(Koshkonong & Sinissippi)*

0.040 mg/L for shallow lakes *(Fox)*

**Likely Practices**

- Nutrient management
- Conservation tillage
- Cover crops
- Buffers
- Barnyard controls
- Streambank restoration
- *Wetland restoration*
- Many others...

# **Current Land Use in the Rock River Basin**

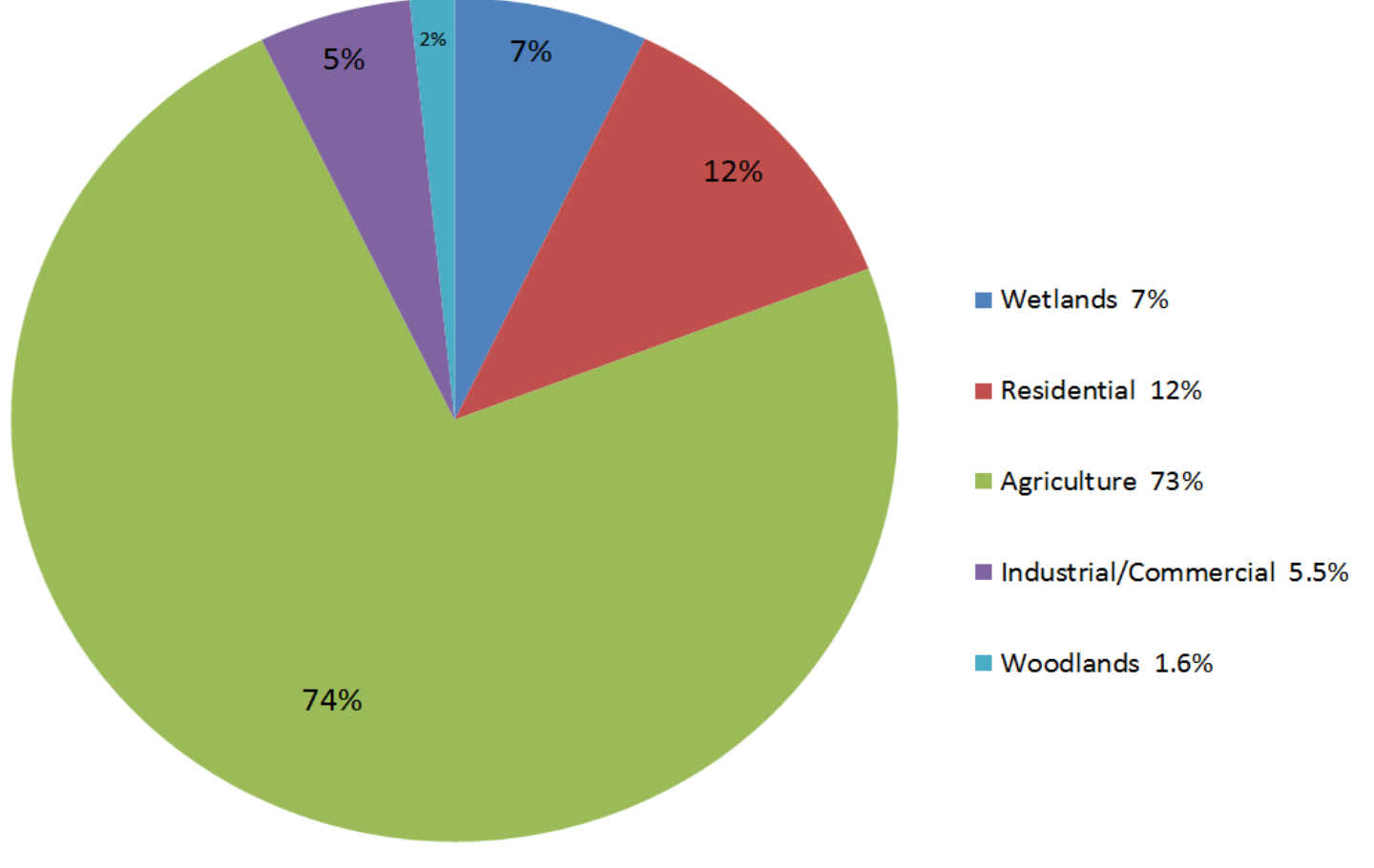

*\*Data from Rock River TMDL (2011)*

# **Wetland Area in the Rock River Basin**

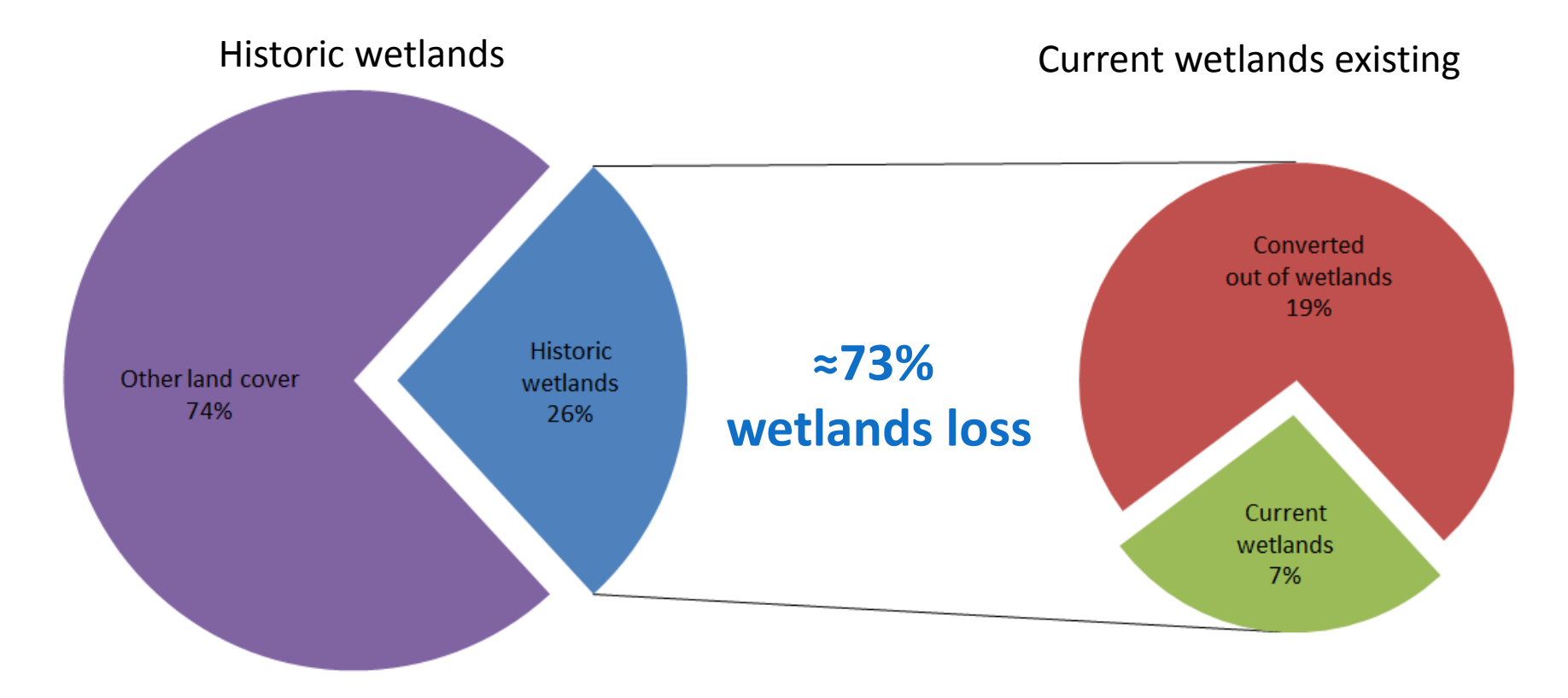

*\*Data from Rock River TMDL (2011)*

**Poll and Q&A** 

## **Using WDNR Surface Water Data Viewer**

**A method for identifying potential wetland restoration projects**

**Sarah MacFarland** Rock River TMDL Coordination Assistant WDNR, Southern District [sarah.macfarland@wisconsin.gov](mailto:sarah.macfarland@wisconsin.gov)

### **What is it?**

- A WDNR interactive web-mapping tool
- Provides primarily statewide water-related datasets, including:
	- Chemistry data (water, sediment)
	- Physical data
	- Biological data (macroinvertebrate, aquatic invasives)

# **Step 1: Navigate to the SWDV**

#### Go to [http://dnr.wi.gov](http://dnr.wi.gov/) and type in "Surface water data viewer" into the search bar

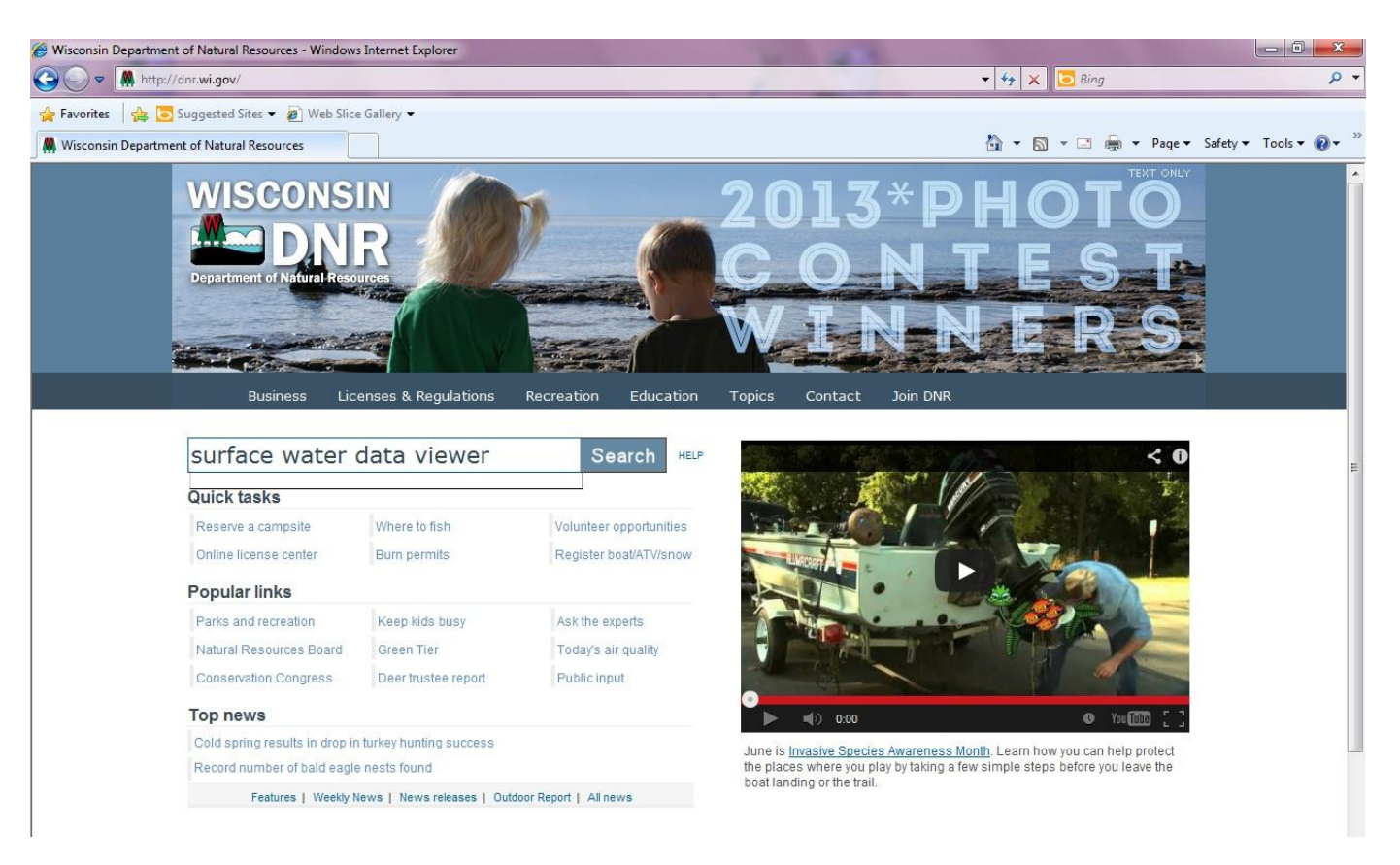

#### Click the first link

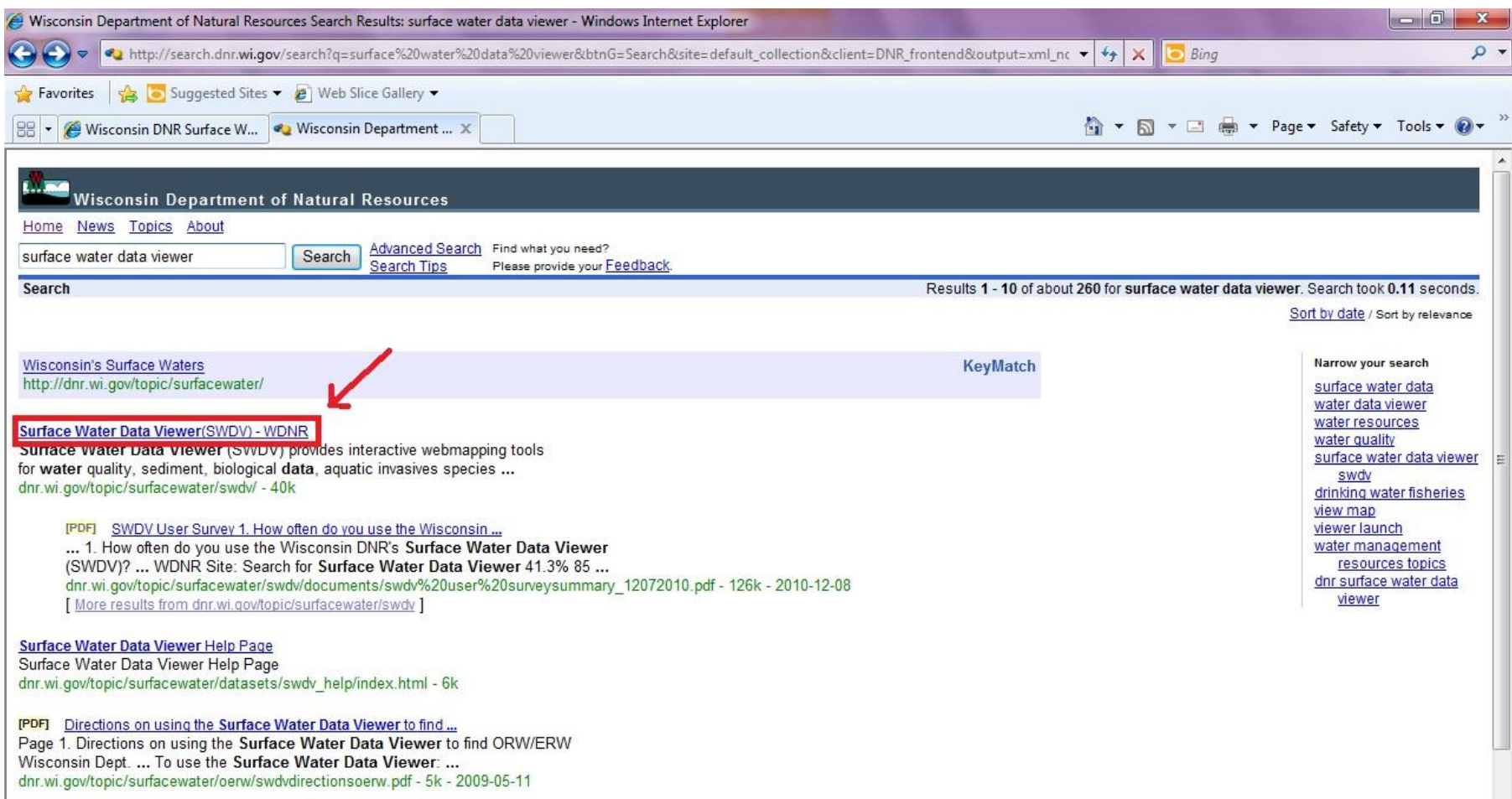

### This will take you to the Surface Water Data Viewer webpage. Click the "launch application" link

#### Q **O** Share Join DNR Search or Keywords **Business** Licenses & Regulations Recreation Education Topics Contact **Surface Water Data Viewer (SWDV) SWDV** Welcome to the Surface Water Data Viewer (SWDV), a Wisconsin **SWIMS help quides** DNR data delivery system that provides interactive webmapping tools About the SWIMS database. for a wide variety of datasets including chemistry (water, sediment), **SWIMS data model** physical, and biological (macroinvertebrate, aquatic invasives) data. Projects, monitoring stations, Little St.Germain Lake, L. Helmuth fieldwork events, finding data. Surface water viewer | Wetlands | Dams | Floodplains | Designated Waters | Condition | Fisheries Invasives Overview Launch Application: **Great Lakes data Overview** Beach stations, projects, grants, and data. Welcome to the Surface Water Data Viewer (SWDV), an interactive mapping tool providing primarily statewide water-related data. The SWDV has five different "themes" or versions, all of River & stream data which are available through links below. The first is the general theme in which you manually select Stations, projects, results. the datalayers you would like to view. The other themes are wetlands, dam safety, floodplain and Wetlands data designated waters. Wetlands data in SWIMS. **Aquatic invasives** Launch application. Surface Water Data Viewer Web Mapping Application Aquatic invasives in Wisconsin. Citizen lake data Explore citizen lake monitoring datasets. **Handy Links** • SWDV Updates & Help Documents Citizen stream data Volunteer stream monitoring. • Data Layer Inventory • SWDV Feedback Survey Results **Wisconsin Data** Exchange Water Quality Exchange (WQX)

#### This will open the Surface Water Data Viewer application

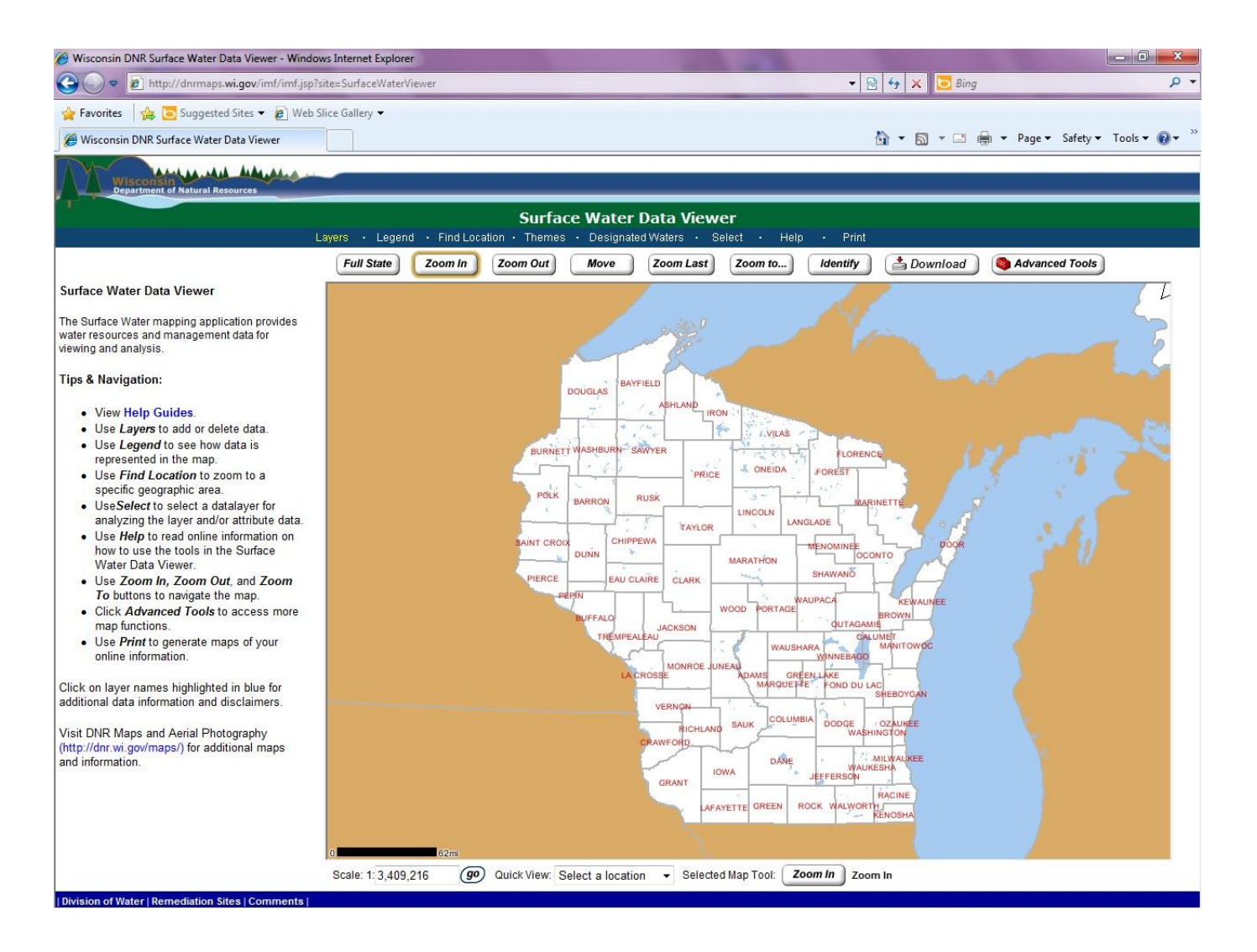

## **Step 2: Activate layers**

First, click on the "Layers" tab. To activate a layer, click on the box next to the layer name. When the layer has loaded, you will see a check mark appear in the box.

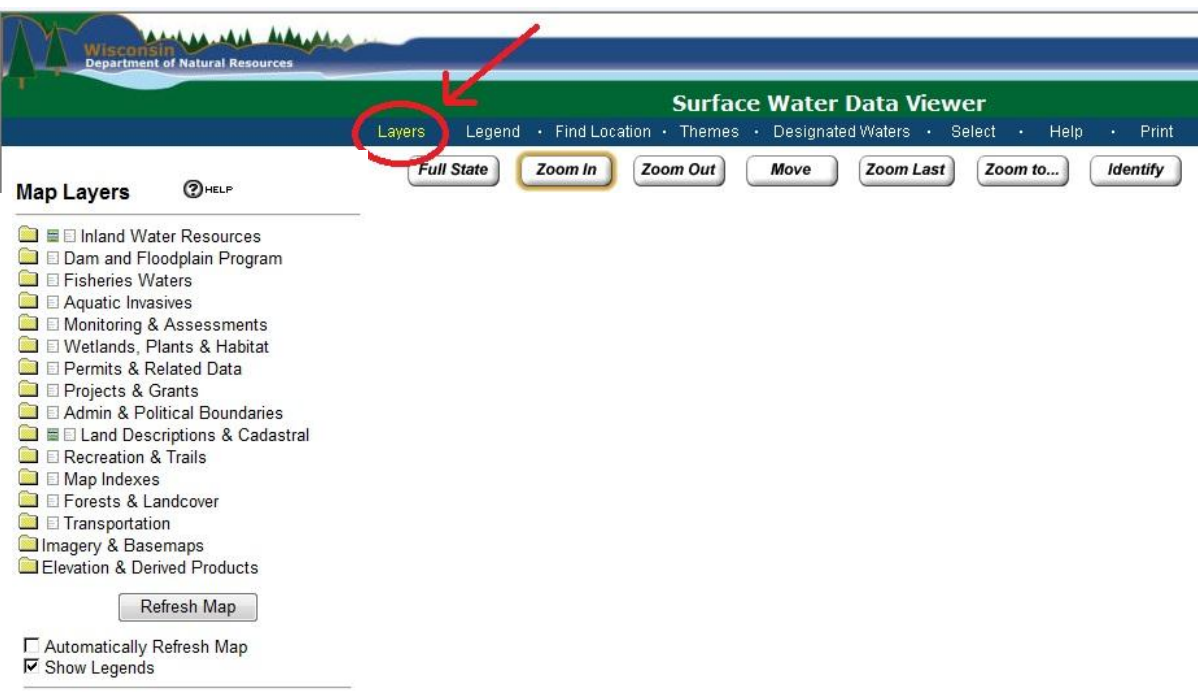

### Useful Layers – Geographic markers

#### Aerial landscape view **Roads**

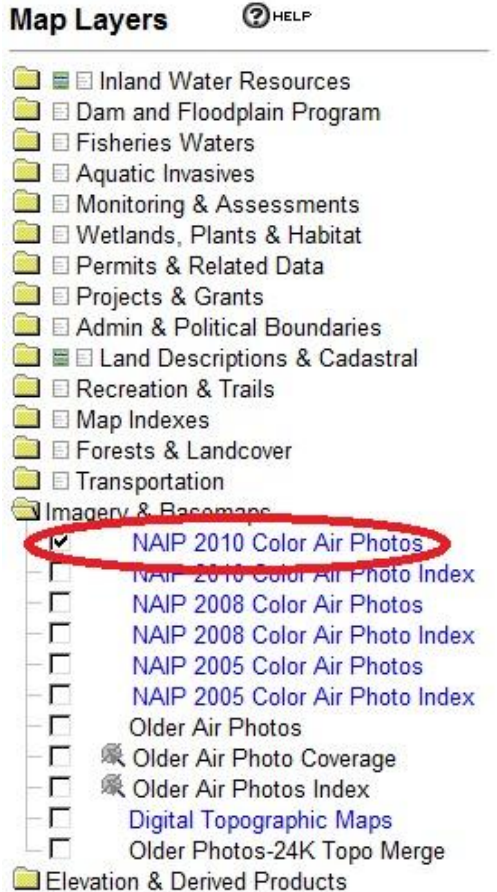

**Map Layers** 

**DHELP** 

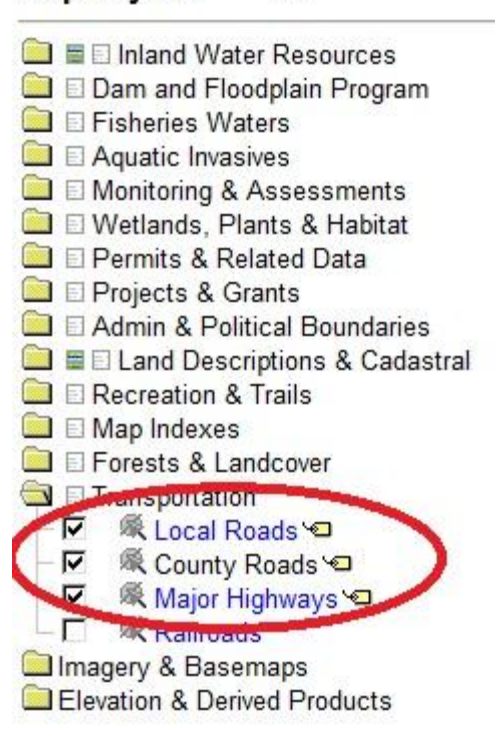

### Useful Layers - Wetlands

**March London** 

#### For identifying potential wetland restoration areas, the most useful set of layers is in the "Wetlands, Plant & Habitat" folder

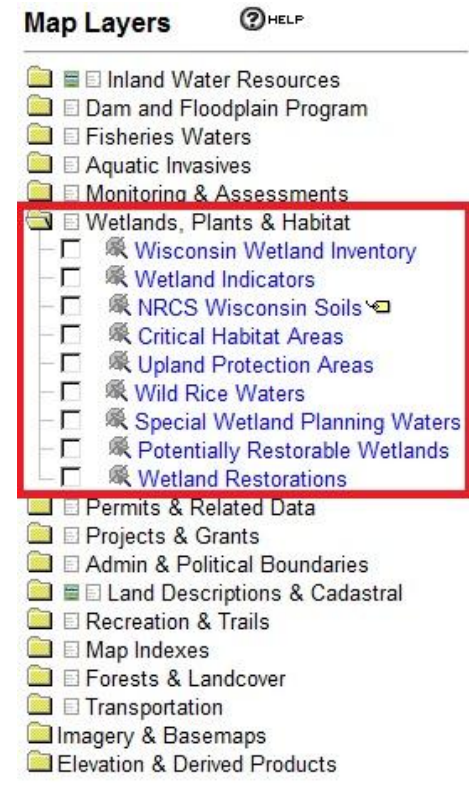

### Useful Layers – Wetlands

#### WI Wetland Inventory

• Maps likely existing wetlands

#### Wetland indicators

• Uses soil type to estimate historic wetlands

#### Critical Habitat Areas

● Areas of aquatic vegetation identified as offering critical or unique fish and wildlife habitat, including seasonal or lifestage requirements, or offering water quality or erosion control benefits to the body of water

#### Potentially Restorable Wetlands

• Areas identified as likely historic wetland and not currently mapped as a wetland.

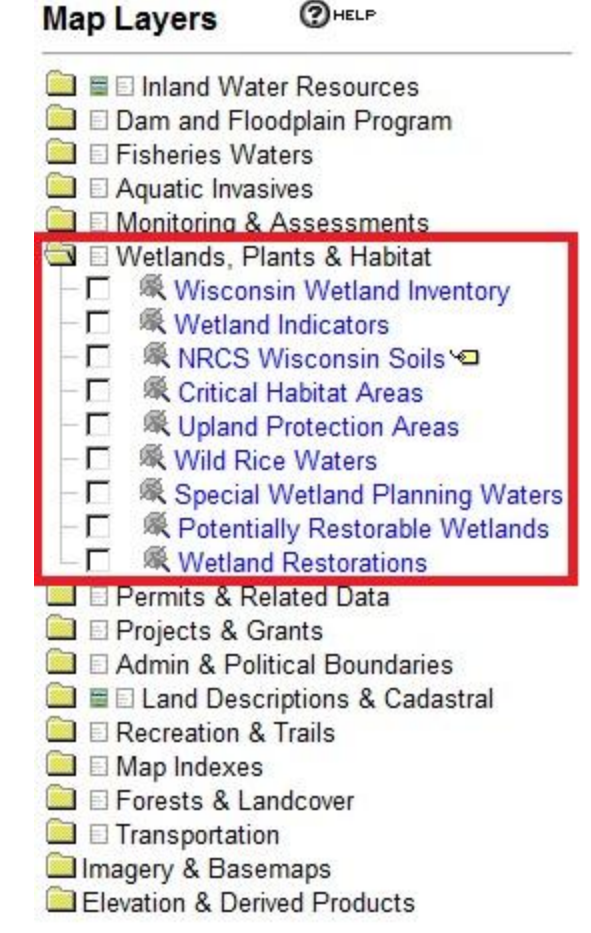

### Useful Layers – Floodplain

### FIRMs – Digital Flood Insurance Rate Maps

- Data from FEMA
- Delineated of special hazard areas and risk premium zones

#### Two formats

● In the process of converting from old to new, county by county basis

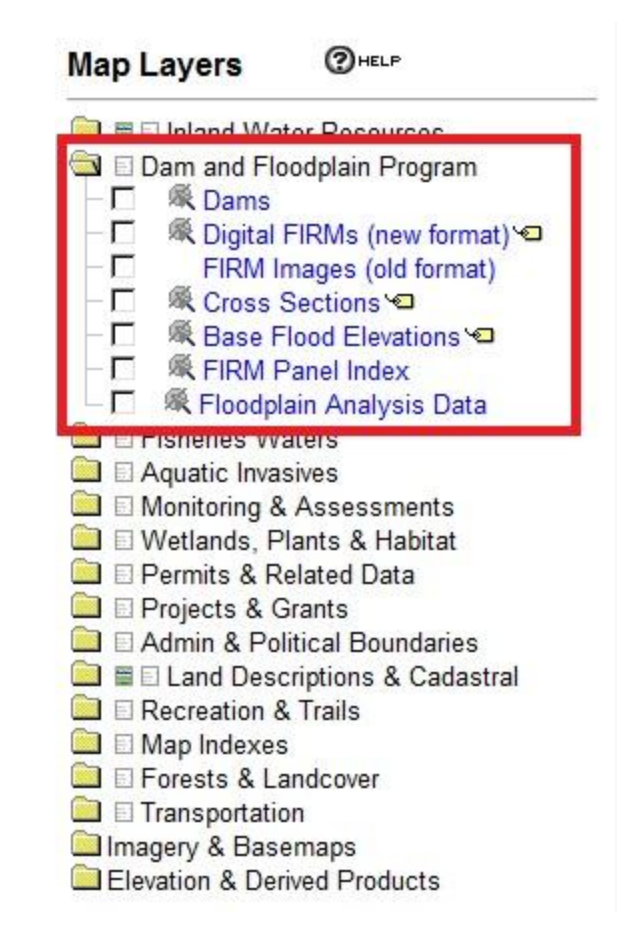

### Useful Layers – Designated Waters

#### Subfolder under "Permits & Related Data"

- Areas of Special Natural Resource Interest (ASNARI)
- Public Rights Features
- All Priority Navigable Waterways

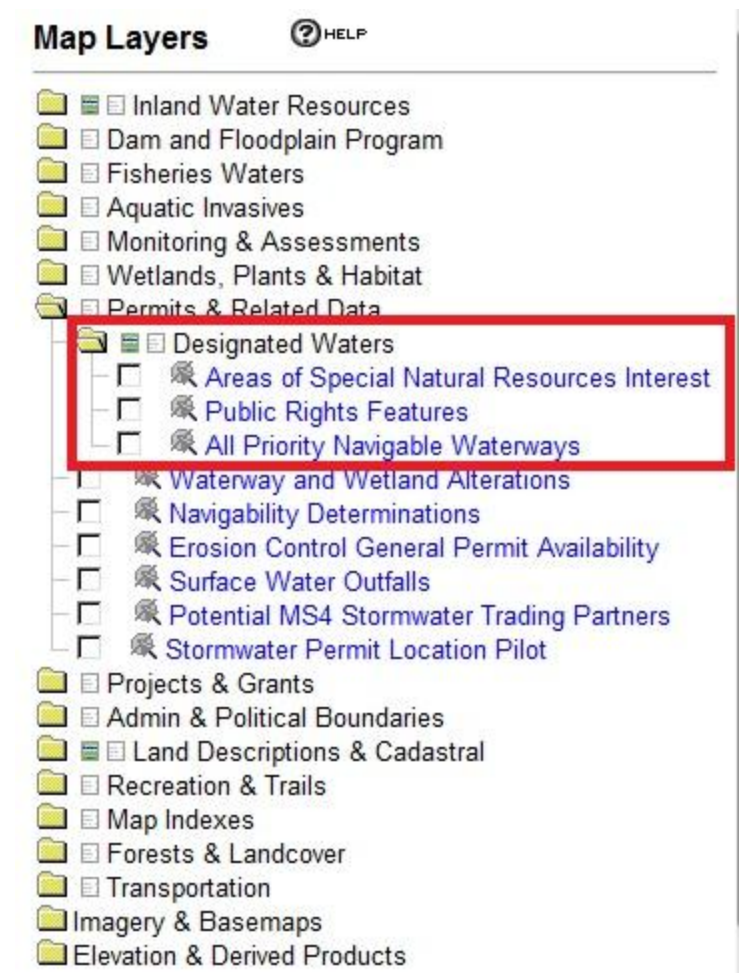

### If you would like a description of a layer, click on the layer name and a description box will pop up.

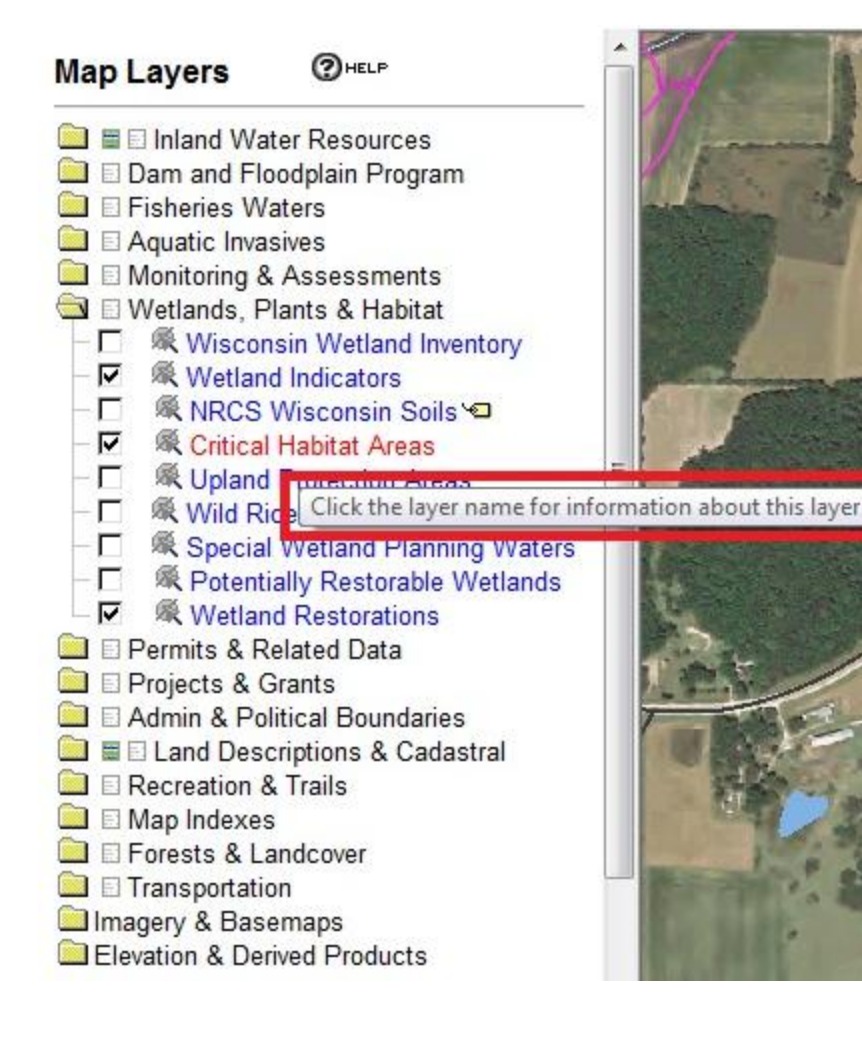

303 C Critical Habitat Areas - Wisconsin DNR - Windows .. M http://dnr.wi.gov/topic/surfacewater/datasets/criticalhabitat/ **Wisconsin Department of Natural Resources** 

#### **Critical Habitat Areas**

Source: Wisconsin Department of Natural Resources

**Description:** As stated in  $-$  Chapter NR107.05 (3)(i)(1.) Critical Habitat Areas, also known as Sensitive Areas, ar areas of aquatic vegetation identified by the Department as offering critical or unique fish and wildlife habitat, including seasonal or lifestage requirements, or offering water quality or erosion control benefits to the body of water.

**Related or Program Links:** 

#### If it is not clear what colors and symbols represent each layer, click on the "Legend" tab

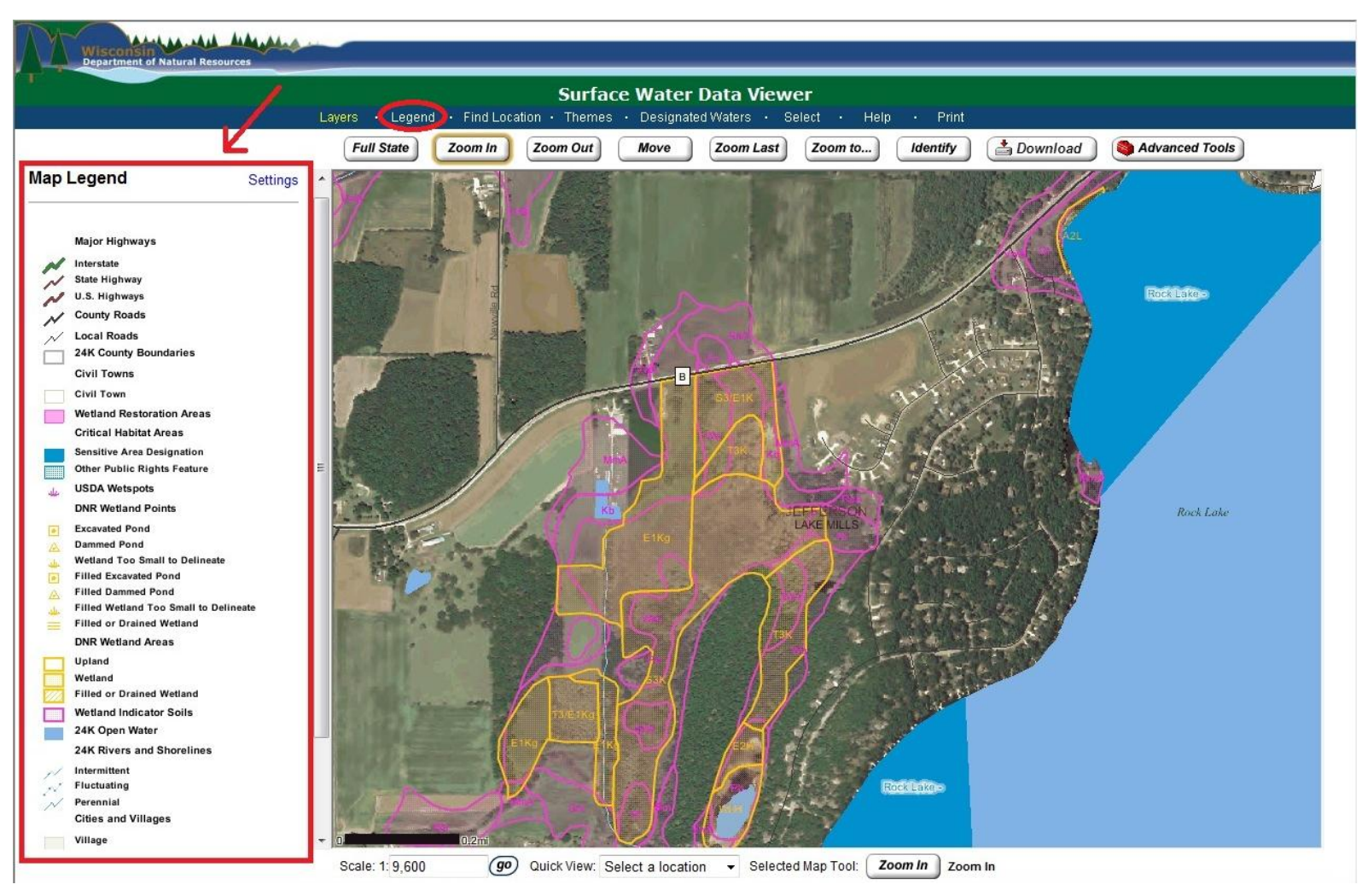

#### There is also an "Identify" tool that allows you to see the active data layers at a giving location

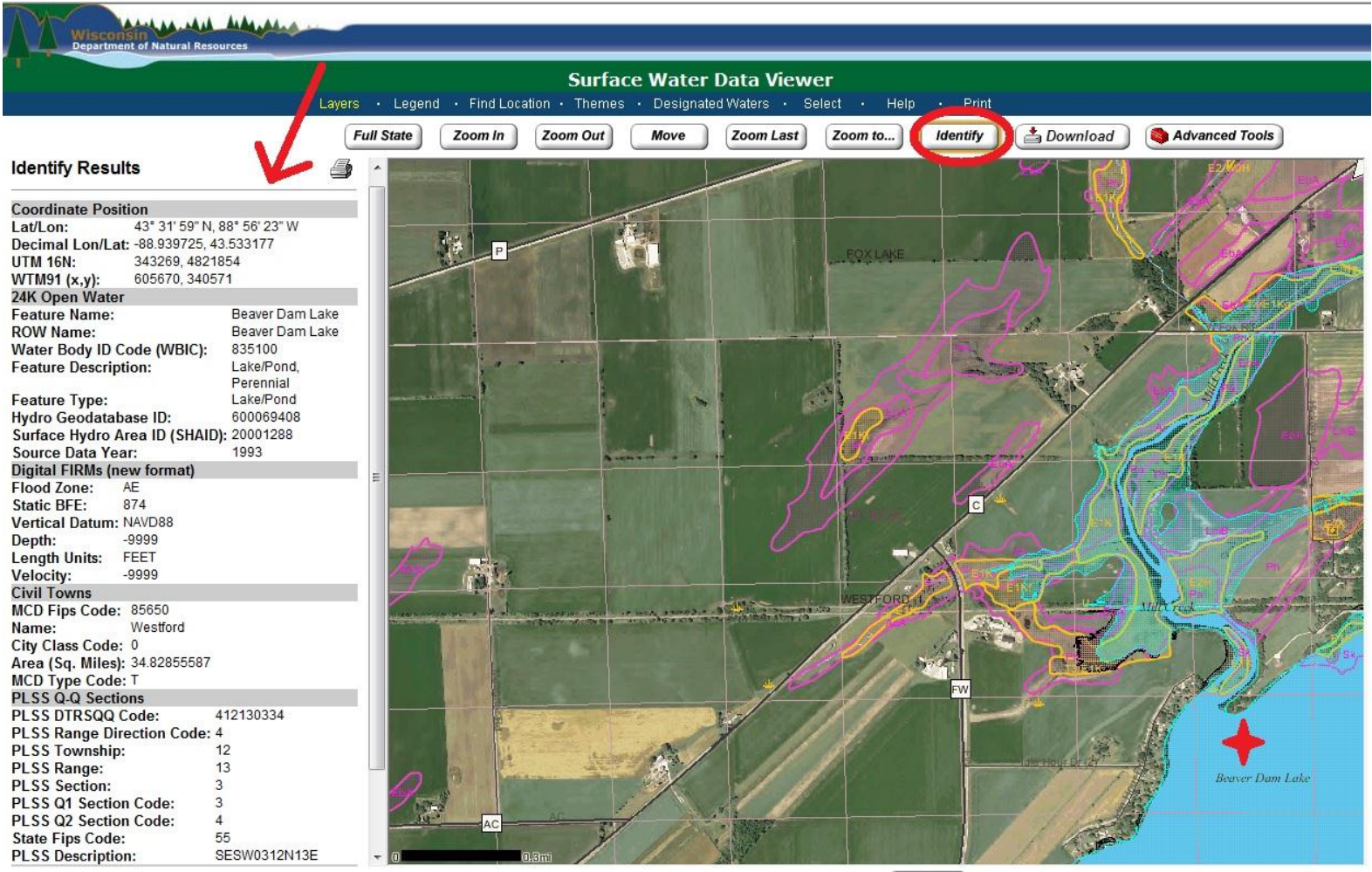

#### When distinguishing between multiple layers, it may occasionally be useful to turn off the aerial view layer.

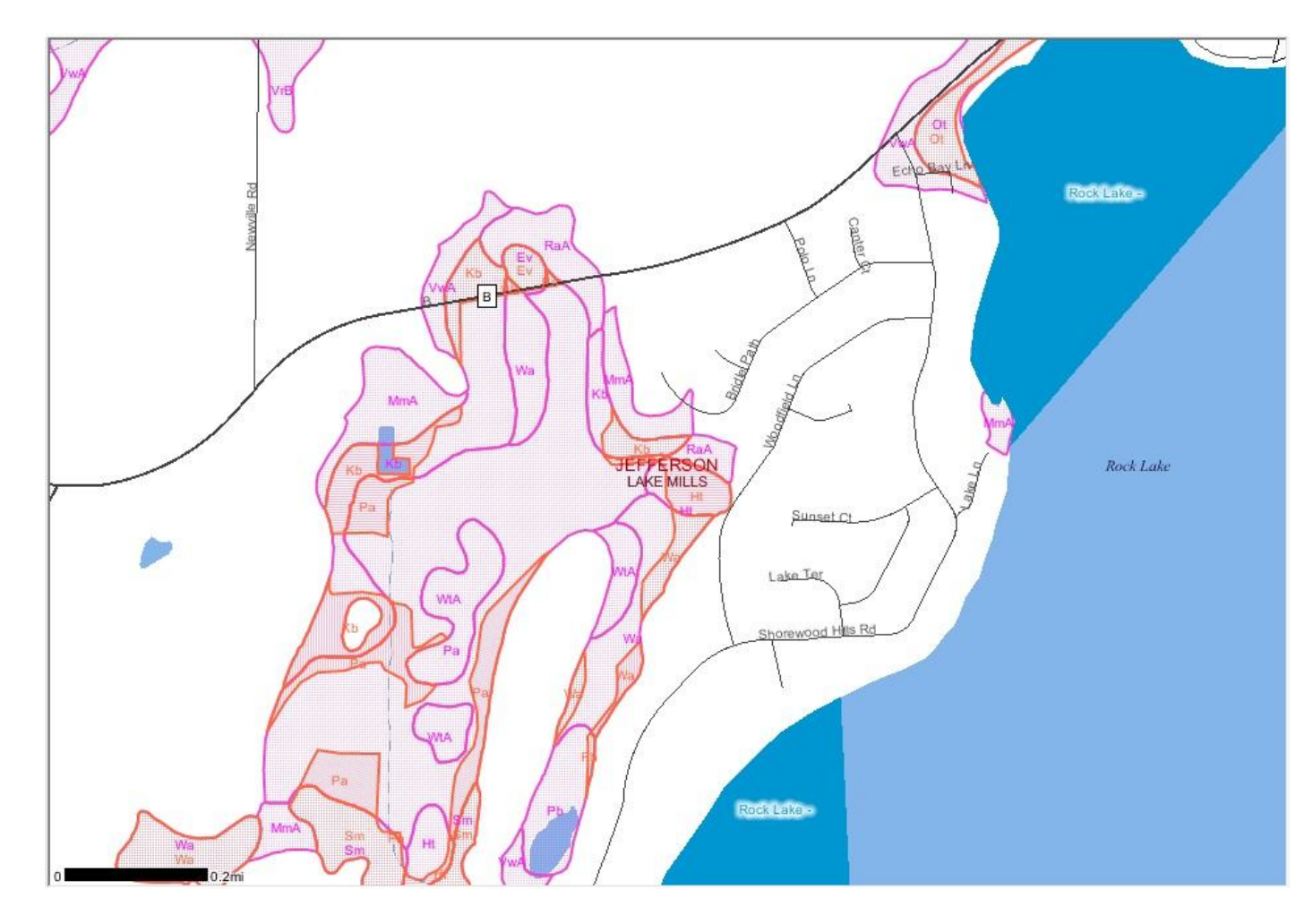

### **Step 3: Identify potential sites**

A good method for identifying areas for wetland restoration is by using the "Potentially Restorable Wetlands" layer.

- Currently, this data only exists for the Rock River Basin
- This layer identifies areas that were likely to have been historic wetland (because of the occurrence of hydric soil) but are not currently mapped as a wetland. If the area is in agricultural use, it may be a potential site for wetland restoration

### If you already know a location

#### If you already have a location in mind, you can look up and zoom to it using the "Find Location" tab

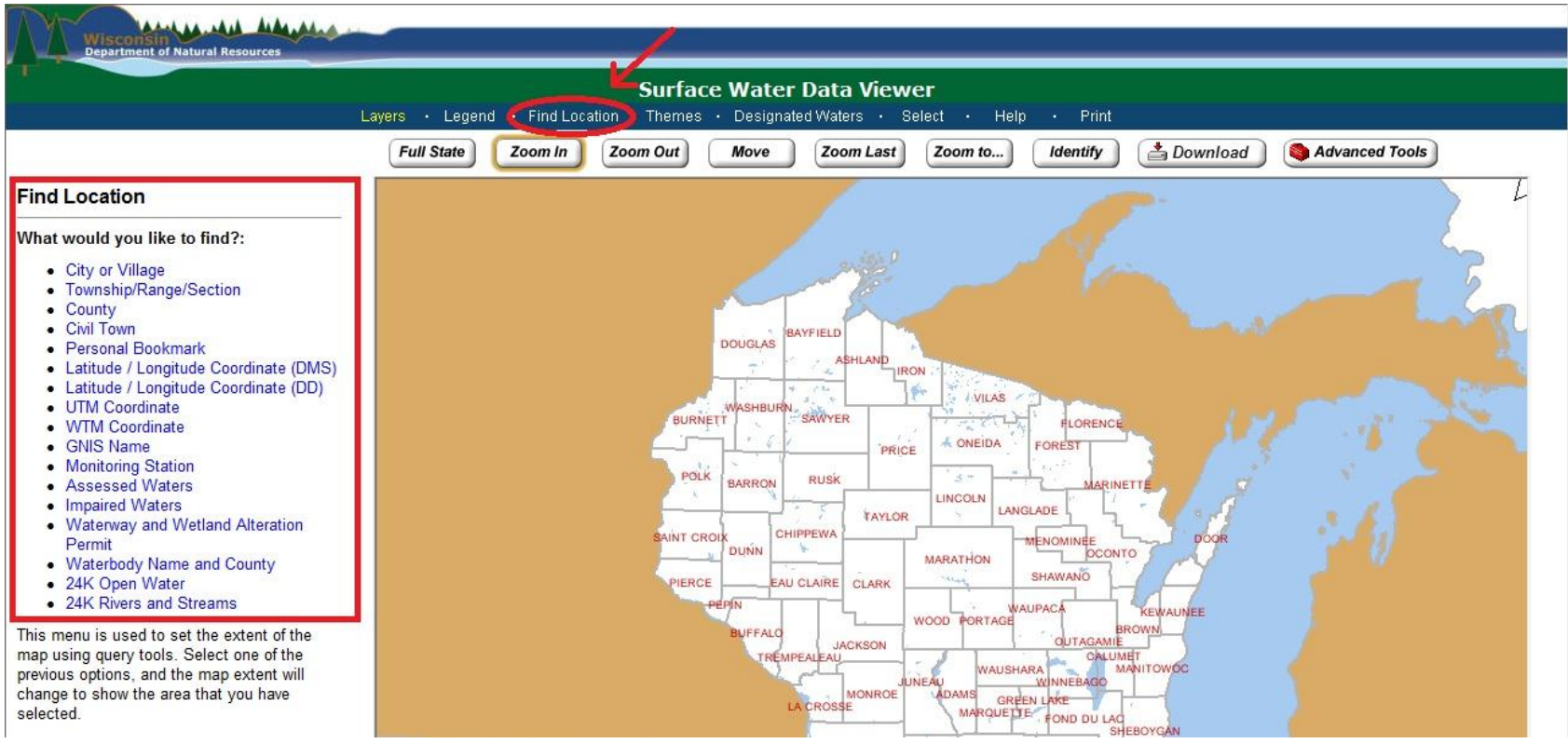

### Look up locations using:

#### Waterbody Name and County

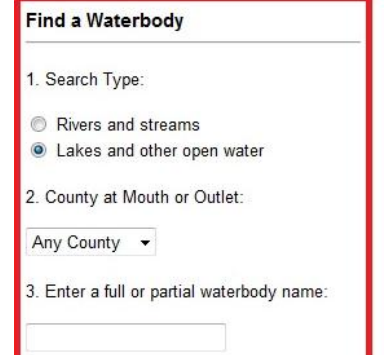

#### City or Village

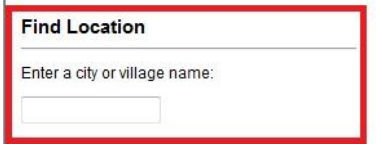

#### Township, Range, Section

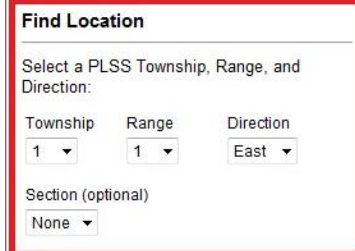

## **Step 4: Prioritizing sites**

It is possible to identify areas with "intersecting interests" which provide additional potential benefits

*Examples*: • Fisheries or waterfowl potential

- Flood mitigation potential
- Areas near designated waters

### Why prioritize sites?

Although the main priority for the project may be wetland restoration and phosphorus reduction, it can be beneficial to consider other criteria:

- Grants
- Other additional funding sources
- Additional partners
- Maximize beneficial impact of project per  $\oint$

### **Example 1: Fisheries Potential**

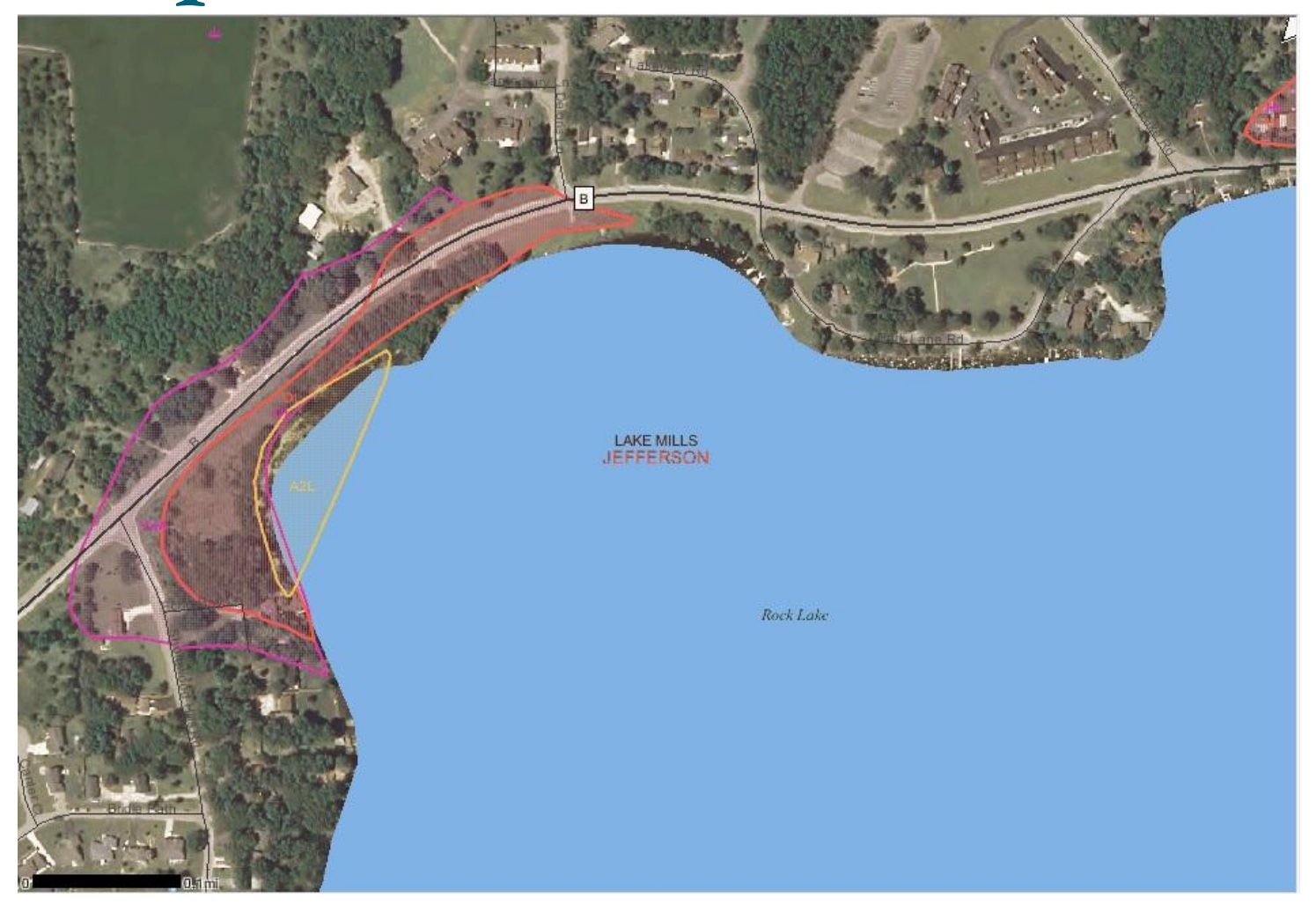

Location: Town of Lake Mills, Jefferson Co. (SW, NE, Sec10, T7N, R13E)

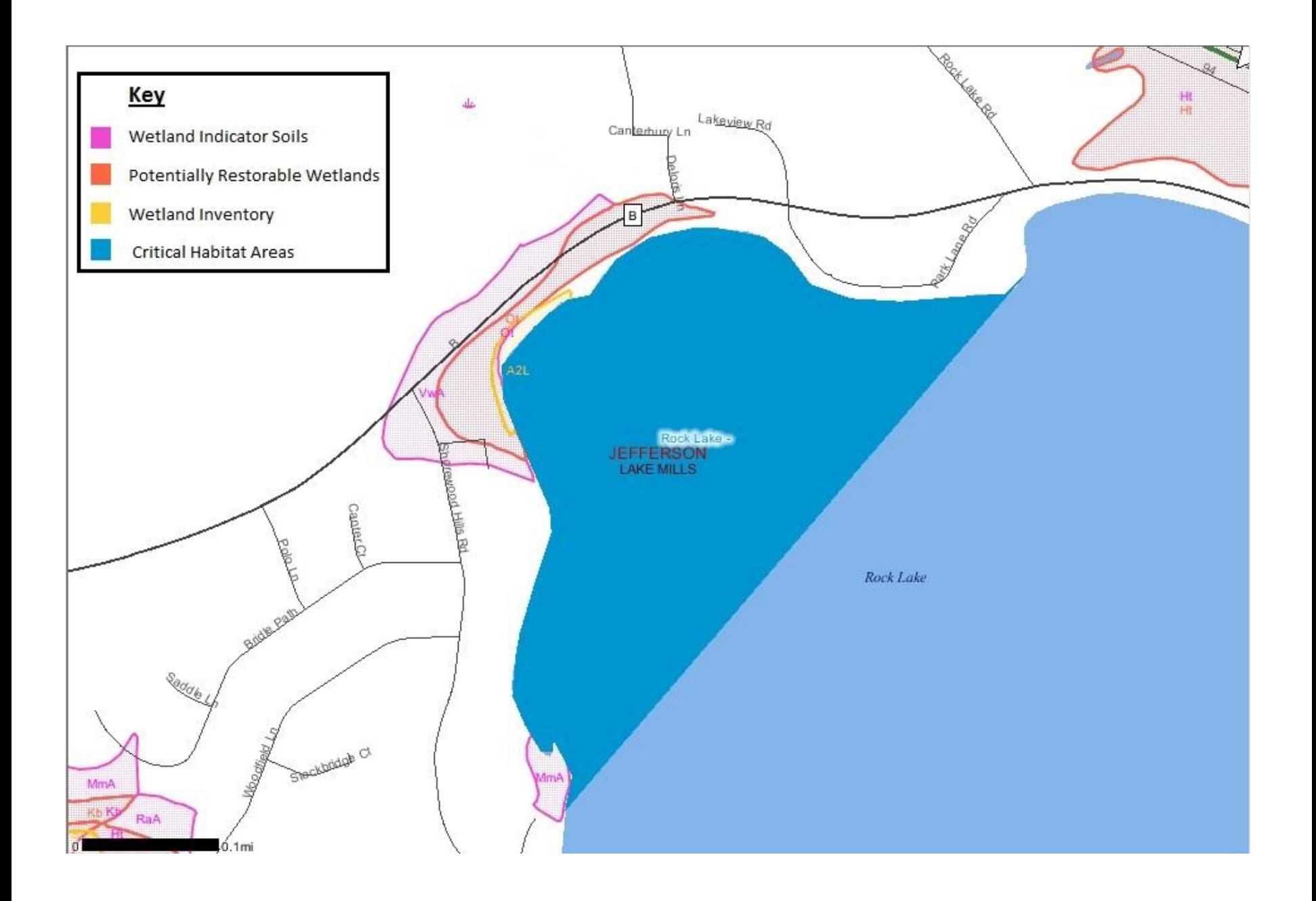

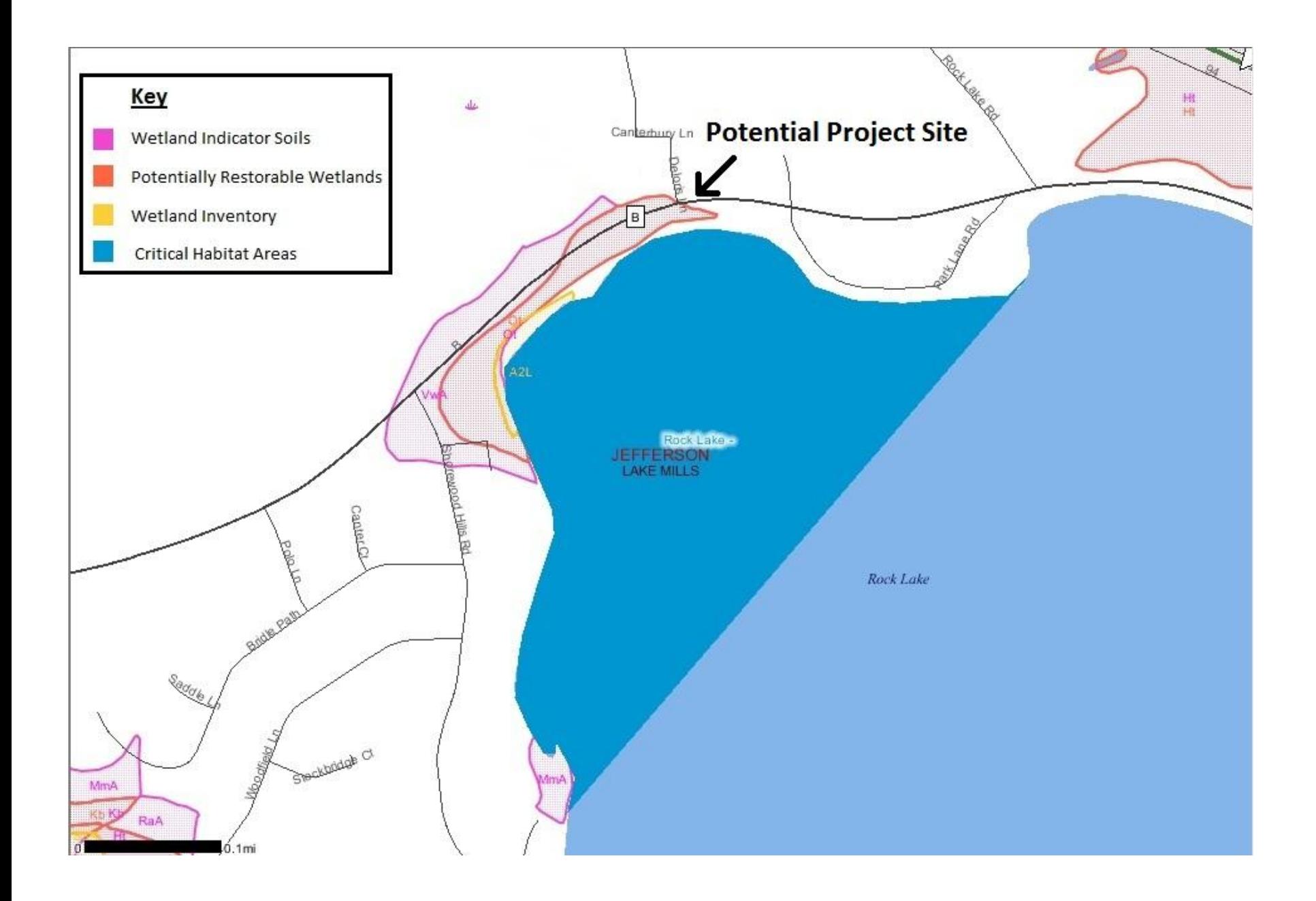

### **Example 2: Flood Mitigation Potential**

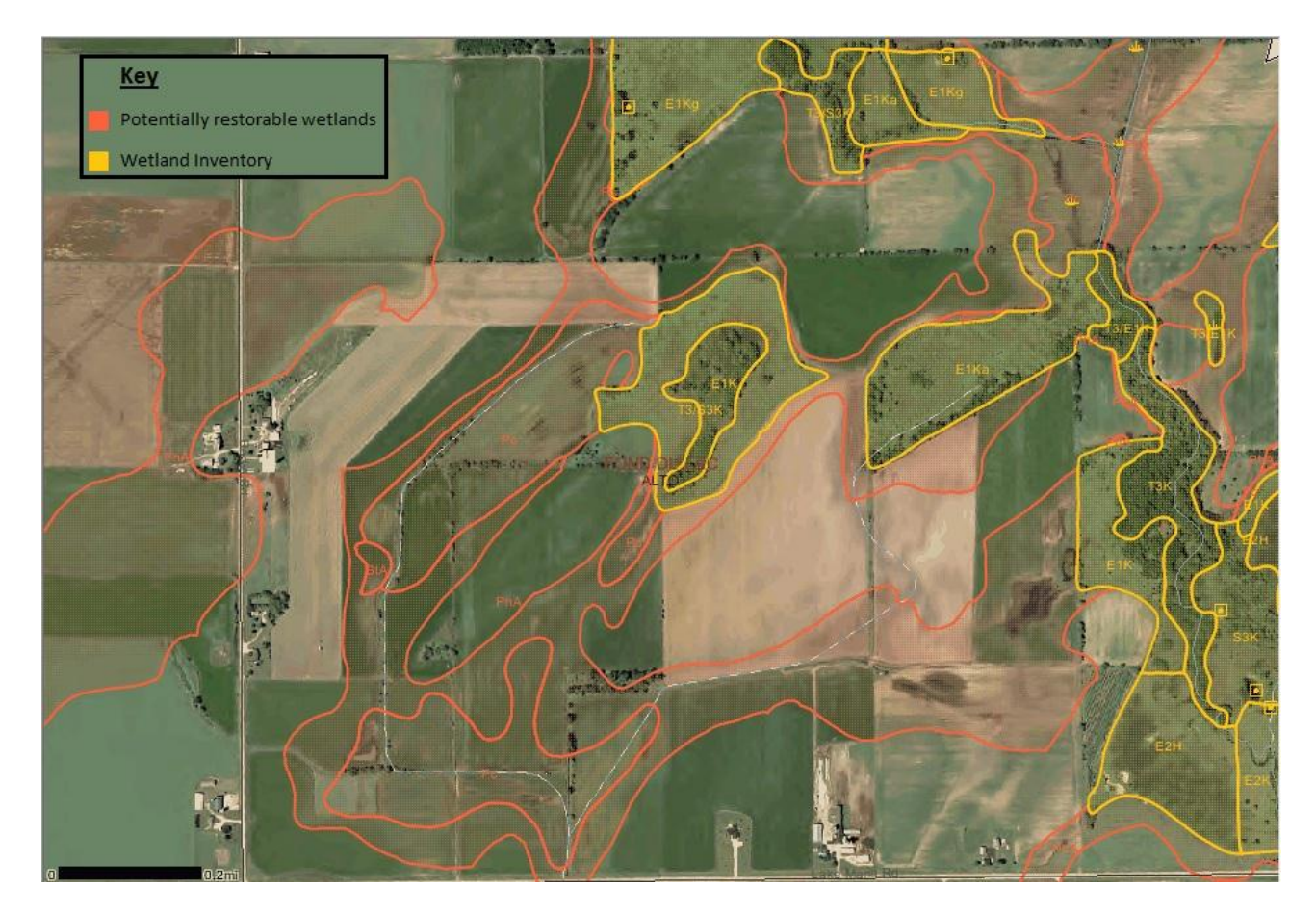

Location: Town of Alto, Fond du Lac Co. (NE, SE, Sec21, 14N, 14E)

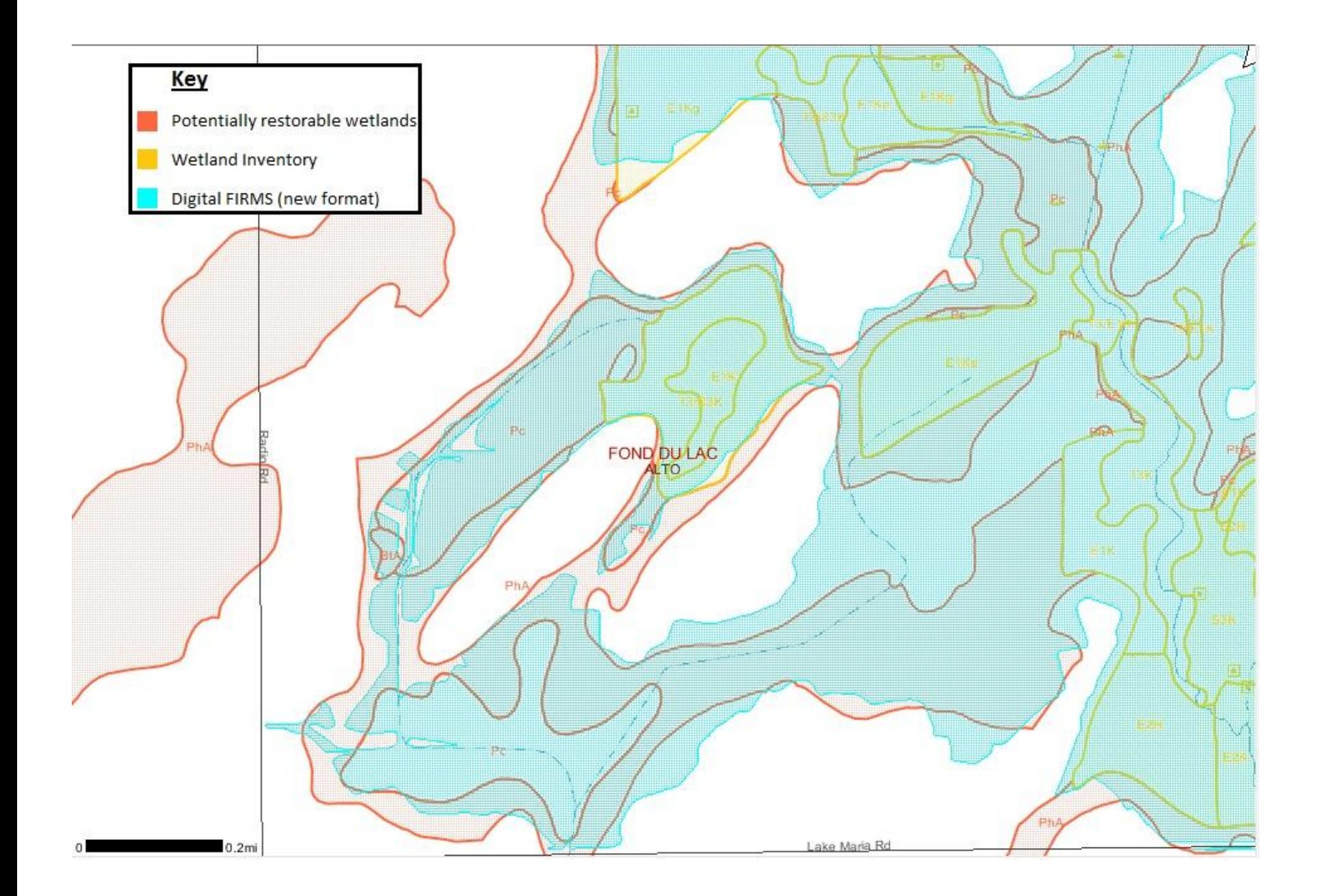

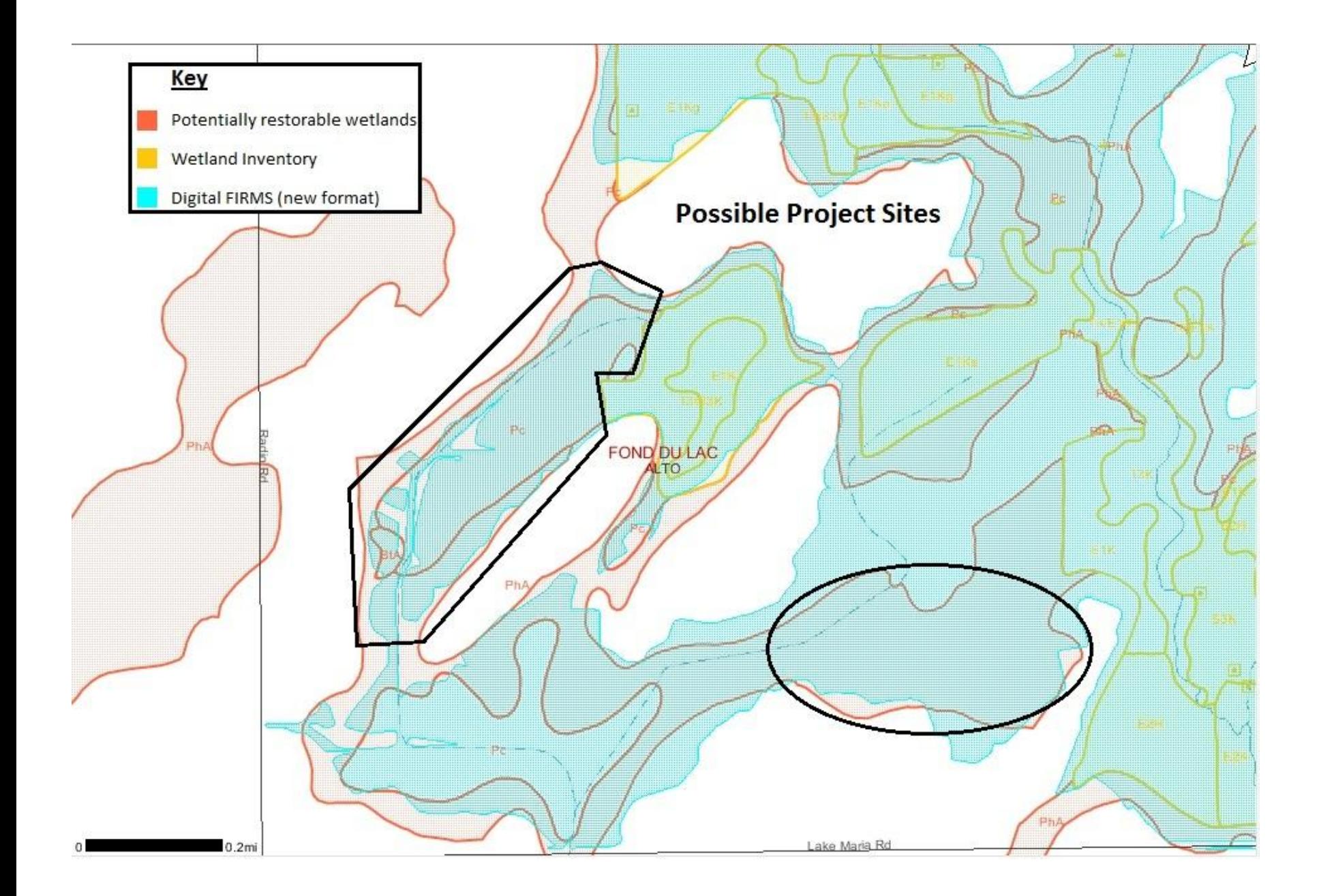

### **Example 3: Designated Waters Potential**

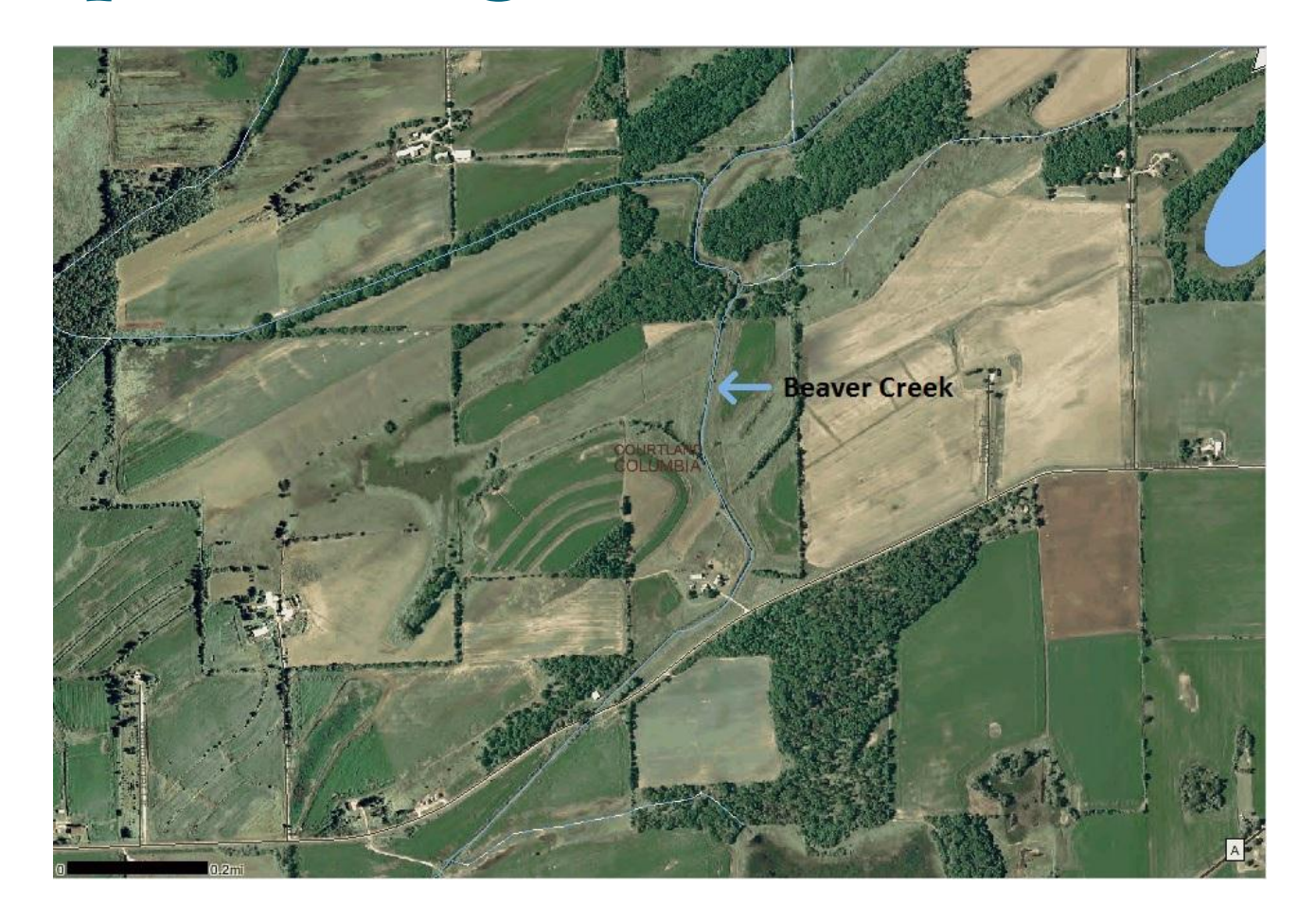

Location: Town of Courtland, Columbia Co. (SE, SE, Sec9, 12N, 12E)

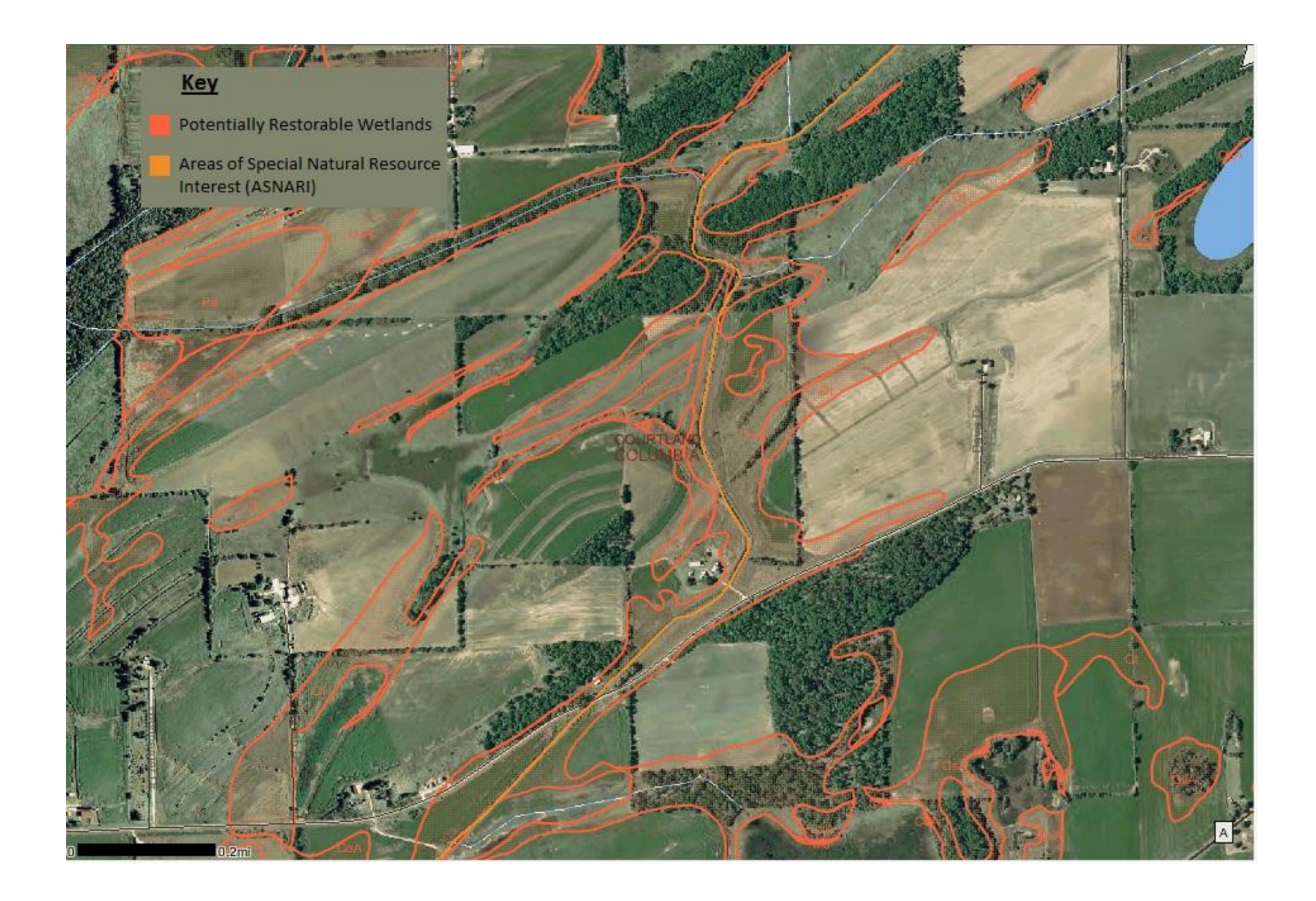

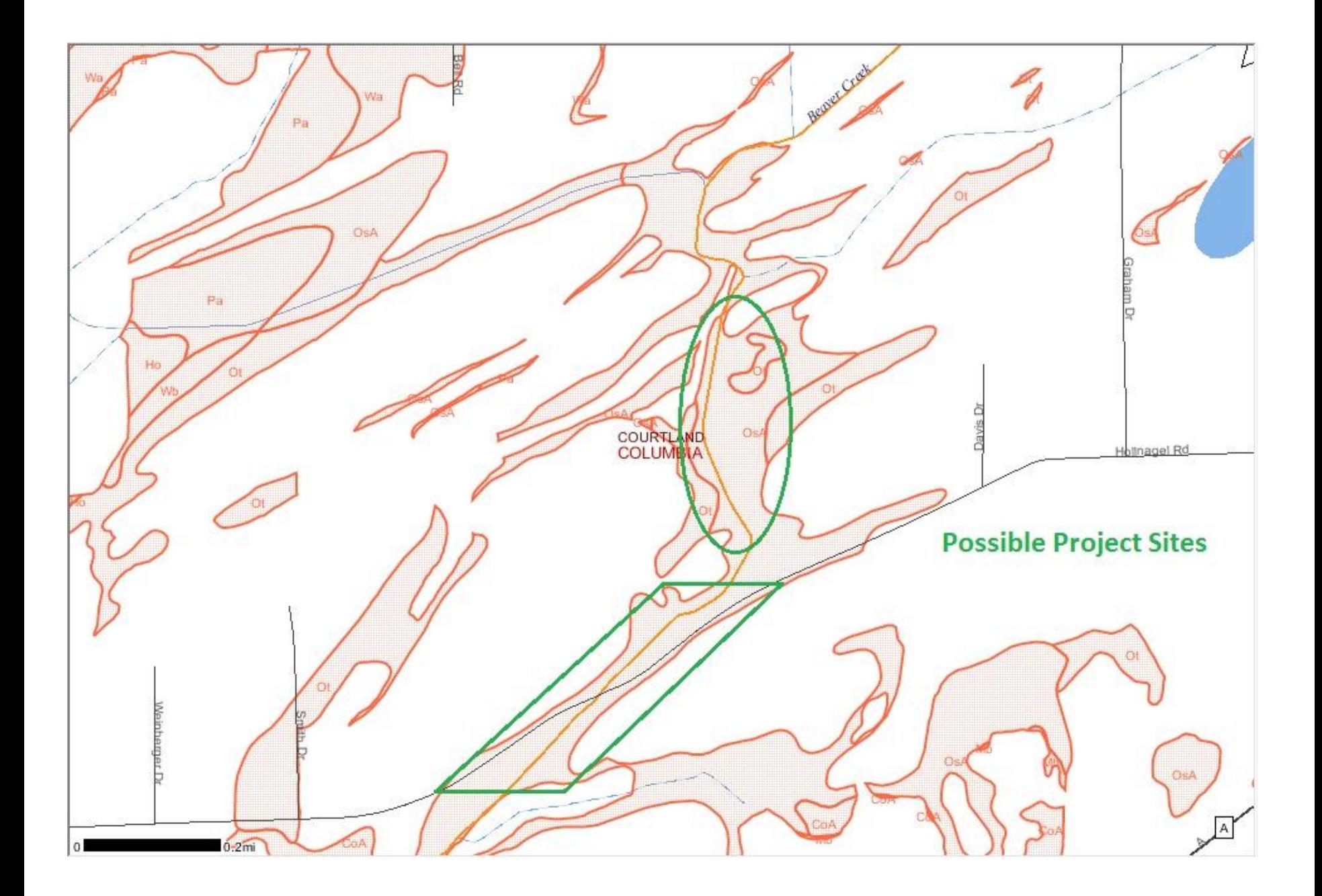

# **Questions?**